# Inspiron 11 3000 الذي يضم إمكانات جهازين في جهاز واحد الإعداد والمواصفات

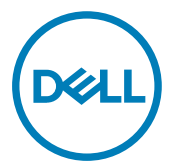

طراز الكمبيوتر: Inspiron 11–3168/Inspiron 11–3168/Inspiron<br>النموذج الرقابي: P25T<br>النوع الرقابي: P25T001/P25T002

الملاحظات والتنبيهات والتحذيرات

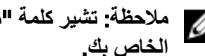

ملاحظة: تشير كلمة "ملاحظة" إلى معلومات هامة تساعدك على تحقيق أقصى استفادة من المنتج ا**لخاص بك.** 

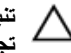

**ϪϳΑϧΗ**: **έϳηΗ ϛلϣة** "**ϪϳΑϧΗ·** "**ϣا ·ϟى ϣΗΣاϝ ΩΣوΙ Ηلϑ ΑاΟϷهΓί و ϓقΩϥ ϟلϳΑاϧاتˬ ϣϛا όΗلϣك ϳϛΑفϳة** تجنب المشكلة<u>.</u>

**έϳΫΣΗ**: **έϳηΗ ϛلϣة** "**έϳΫΣΗ·** "**ϟى ϣΗΣاϝ ΩΣوΙ έέο ΑاΗϣϣϟلϛات و νέόΗϟ λϹاΑة ϳΩγΟة و ϟوϓاΓ**.

**حقوق الطبع والنشر © لعام 2017 محفوظةَ لشركة .Dell Inc أو الشركات التابعة لـها. جميع الحقوق محفوظة. علامة** Dell وEMC والعلامات التجارية الأخرى هي علامات تجارية لشركة أو الشركات التابعة لمها. والعلامات.Dell Inc التجارية الأخرى قد تكون علامات تجارية لملاكها.

2017-09

a اجعة A02

# جدول المحتويات

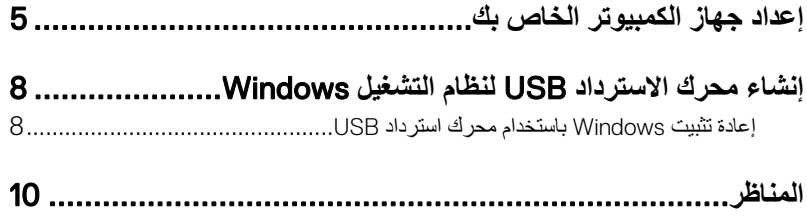

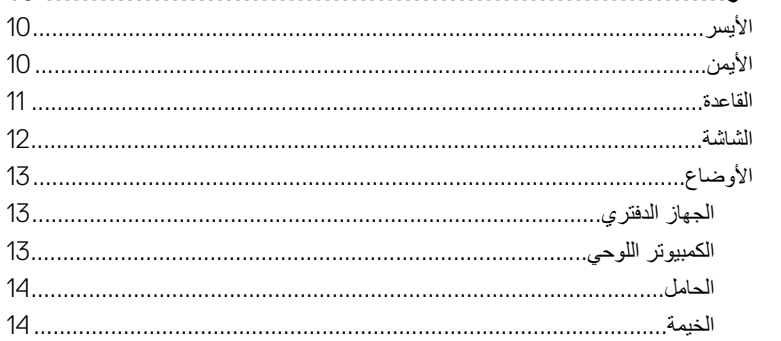

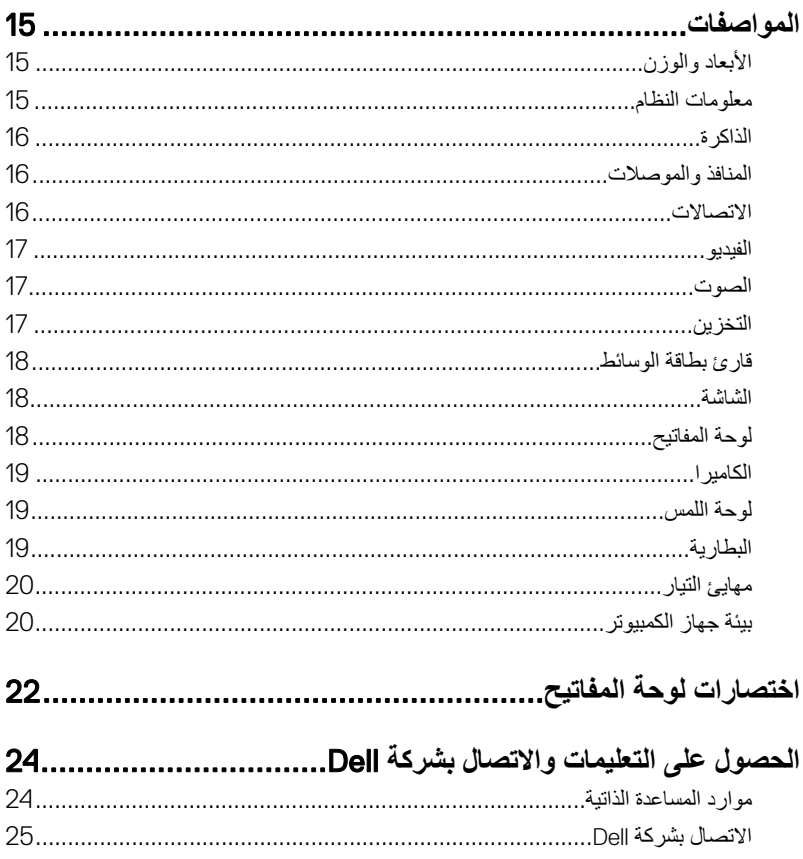

(dell

## إعداد جهاز الكمبيوتر الخاص بك

قم بتوصيل مهابئ النيار والضغط على زر التشغيل.  $\blacksquare$ 

<span id="page-4-0"></span>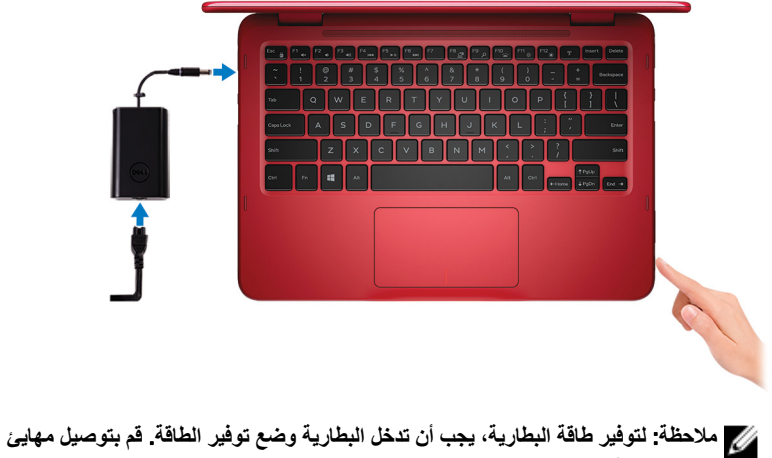

التيار واضغط على زر التشغيل لتشغيل الكمبيوتر

2 إنهاء إعداد نظام التشغيل

#### بالنسبة لنظام Windows:

a) اتصل بشبكة.

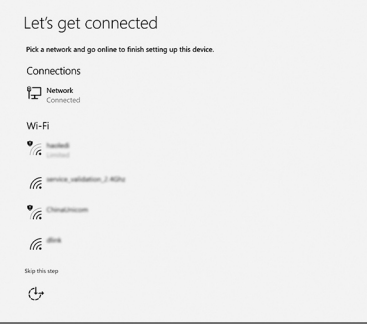

.<br>2/ ملاحظة: في حالة اتصالك بشبكة لاسلكية مومنة، أدخل كلمة المرور لوصول الشبكة اللاسلكية<br>عند مطالبتك

**D**<sup></sup>

b) قم بتسجيل الدخول إلى حساب Microsoft الخاص بك أو إنشاء حساب جديد.

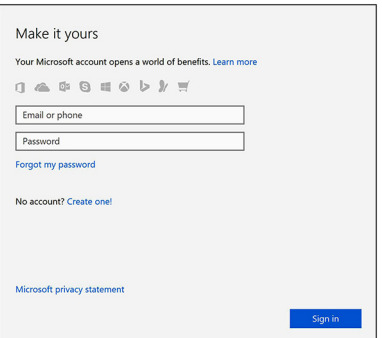

#### بالنسبة لنظام التشغيل Ubuntu:

اتبع الإرشادات التي تظهر على الشاشة لإنهاء عملية الإعداد

3 در حدد موقع تطبيقات Dell في Windows.

**ϣلاυΣة**: **υϧام ϝϳϐηΗϟ** S 10 Windows Microsoft **ϋΩϣوم ϓقρ ϋلى Οهاί** Inspiron 11-3168 **Ϋϟي Ηϳم ϪϧΣη ίϣوΩ ˱όϣΑاΞϟ** Celeron Intel **وόγة ϳϧϳίΧΗة ΑΗلώ** 32 **ΟϳΟاΑاϳت**.

إذا كان الكمبيوتر يعمل بنظام التشغيل Microsoft Windows 10، مع عدم توفر أي تطبيقات من اا⊖D، فيمكنك ننزيلها من متجر [Microsoft](https://www.microsoft.com).

**/// ملاحظة: ستتوفر تطبيقات Dell قريبًا في متجر Microsoft.** 

**ΩΟوϝ** 1 . **ΩϳΩΣΗ ϣوϊϗ ϳΑρΗقات** Dell

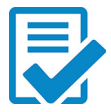

قم بتسجيل جهاز الكمبيوتر الخاص بك

ϖϳΑρΗ Support & Help Dell

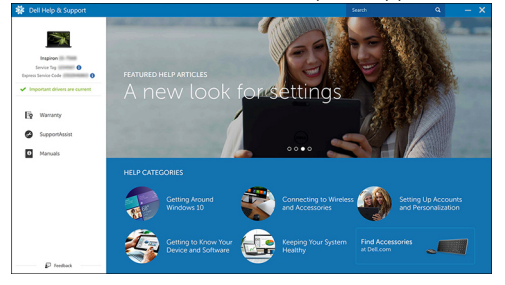

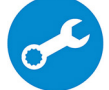

SupportAssist — فحص جهاز الكمبيوتر وتحديثه

4 أنشئ محرك أقراص لاسترداد نظام التشغيل Windows.

ملاحظة: يوصى بإنشاء محرك الاسترداد لاستكشاف المشكلات التي قد تحدث في نظام التشغيل Windows **وΣلها**.

لمزيد من المعلومات، راجع إنشاء محرك أقراص استرداد [USB](#page-7-0) لنظام التشغيل [Windows](#page-7-0).

# <span id="page-7-0"></span>**·ηϧا˯ έΣϣك لاΩέΗγΩ** USB **υϧϟام ϝϳϐηΗϟ** Windows

توصى الDel بأن تقوم بإنشاء محرك الاسترداد لاستكشاف المشكلات التي قد تحدث في نظام التشغيل Windows وحلها. يلزم توفر محرك فلاش USB فارغ بسعة 16 جيجابايت كحد أدنى لانشاء محرك الاستر داد.

**ϣلاυΣة**: **Ωϗ ΗΧΗلϑ ρΧϟوت Ηϟاϳϟة ΑاΗΧلاϑ· Ωλέ υϧام ϝϳϐηΗϟ** Windows **ΑΛϣϟت**. **ϊΟέ· ϟى [ϣوϊϗ](HTTPS://SUPPORT.MICROSOFT.COM/) [ϋΩم](HTTPS://SUPPORT.MICROSOFT.COM/)** [Microsoft](HTTPS://SUPPORT.MICROSOFT.COM/) **ϟلλΣوϝ ϋلى ΙΩΣ όΗϟلϣϳات**.

- 1 فم بتو صيل محرك فلاش USB بالكمبيو تر لديك.
- 2 في منطقة البحث في Windows، اكتب Recovery.
- 3 ϲϓ ΗϧاΞ ΙΣΑϟ ˬϧقέ ϓوق drive recovery a Create**·**( **ηϧا˯ έΣϣك ΩέΗγΩ**). قد تظهر نافذة **User Account Control (التحكم في حساب المستخدم).** 
	- 4 ϧقέ ϓوق Yes( **όϧم**( ϟلΗϣاΑعة. υΗهέ ϧاΓΫϓ Drive Recovery( **έΣϣك لاΩέΗγΩ**).
- 5 ΩΩΣ drive recovery the to files system up Back( **Φγϧ ϣلفات υϧϟام ϳΗΣاϳρ˱ا ·ϟى έΣϣك** الا**سترداد)** وانقر فوق Next (التالبي).
	- 6 ΩΩΣ drive flash USB( **έΣϣك ϓلاε** USB )وϧقέ ϓوق Next( **Ηϟاϲϟ**). تظهر رسالة تشير إلى أن جميع البيانات الموجودة على محرك الفلاش USB سيتم حذفها.
		- 7 ϧقέ ϓوق Create**·**( **ηϧا˯**(.

**ϣلاυΣة**: **Ωϗ έϐΗγϳق ·ϣϛاϝ ϩΫϫ ϣόϟلϳة ΓΩϋ ϗΩاϖ**.

8 ϧقέ ϓوق Finish**·**( **ϧها˯**(.

### **·ϋاΓΩ ϳΑΛΗت** Windows **ΑاΩΧΗγم έΣϣك ΩέΗγΩ** USB

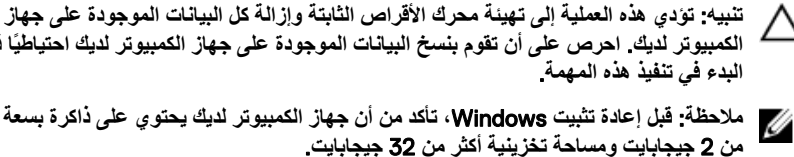

الكمبيوتر لديك. احرص على أن تقوم بنسخ البيانات الموجودة على جهاز الكمبيوتر لديك احتياطيًا قبل البدء في تنفيذ هذه المهمة.

**ϣلاυΣة**: **ϝΑϗ· ϋاΓΩ ϳΑΛΗت** Windows **ˬ ΗأΩϛ ϥϣ ϥ Οهاί ϳΑϣϛϟوέΗ ϳΩϟك ΗΣϳوي ϋلى ΫΓέϛ όγΑة έΛϛ ϥϣ** 2 **ΟϳΟاΑاϳت وγϣاΣة ϳϧϳίΧΗة έΛϛ ϥϣ** 32 **ΟϳΟاΑاϳت**.

DELI

1 § قم بتو صبل محر ك الاستر داد USB بجهاز الكمبيوتر

- 2 فم بإعادة تشغيل الكمبيوتر .
- 3 اضغط على F12 بعد ظهور شعار الDel على الشاشة للوصول إلى قائمة التمهيد.

υΗهέ γέاϟة menu boot time-one Preparing**·**( **ΩϋΩ ϗاϣة ϣΗϟهΩϳ Γέϣϟ وΓΩΣ**).

- 4 ΑعΩ ϝϳϣΣΗ ϗاϣة ϣΗϟهΩϳ ˬΩΩΣ Οهاί لاΩέΗγΩ USB γفϝ BOOT UEFI( **ϣΗهΩϳ** UEFI). بقوم النظام بإعادة تمهيد التشغيل ويتم عرض شاشة Choose the keyboard layout (اختيار تخطيط لوحة المفاتيح).
	- 5 اختر تخطيط لوحة المفاتيح.
	- 6 ϲϓ ηاηة option an Choose( **ΩϳΩΣΗ ϳΧاέ** ˬ)ϧقέ ϓوق Troubleshoot( **ηϛΗγاϑ ϛηϣϟلات وΣلها**(.
		- 7 ϧقέ ϓوق drive a from Recover( **όΗγاΓΩ ϥϣ έΣϣك**(.
			- 8 اختر أحد الخيار ات التالية:
		- **Just remove my files (إزالة ملفاتي) لل**قيام بتهيئة سريعة.
		- **Fully clean the drive** (ت**نظيف المحرك بالكامل) ل**لقيام بعملية تهيئة كاملة.
			- **9** انقر فوق **Recover (استرداد)** لبدء عملية الاسترداد.

سيستغرق إكمال هذه العملية عدة دقائق وسيقوم جهاز الكمبيوتر لديك بإعادة التشغيل خلال هذه العملية.

#### **έγϳϷ**

<span id="page-9-0"></span>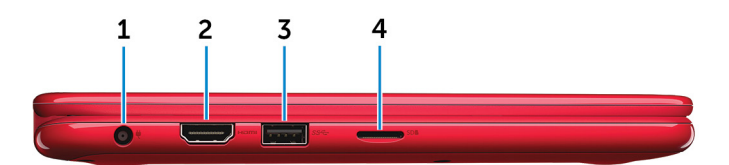

- 1 **ϧϣفΫ ϣهاΊϳ ϳΗϟاέ** بوصل مهابئ النيار لتوفير النيار للكمبيونر ويقوم بشحن البطارية.
	- 2 **ϧϣفΫ** HDMI

قم بتوصيل تلفزيون أو جهاز آخر تم تمكين HDMI عليه ويوفر خرج الفيديو والصوت.

3 **ϧϣفΫ** 3.0 USB

بوصل الأجهزة الطرفية مثل أجهزة التخزين والطابعات، وما إلى ذلك. يوفر سرعات نقل بيانات تصل إلى 5 جيجابايت/ئانية.

> 4 **ΣΗϓة ρΑاϗة** microSD يقرأ ويكتب من وإلى بطاقات الوسائط.

الأيمن

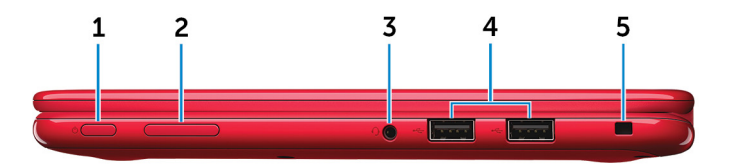

1 زر ا**نتشغیل** 

اضغط عليه لتشغيل الكمبيوتر إذا لم يكن قيد التشغيل، أو إذا كان في حالة السكون أو إذا كان في حالة الإسبات. اضغط لوضع جهاز الكمبيوتر في حالة السكون إذا كان قيد التشغيل.

**D**<sup></sup>

اضغط مع الاستمر ار لمدة 4 ثوانٍ لفرض إيقاف تشغيل جهاز الكمبيوتر ِ

<span id="page-10-0"></span>و/ ملاحظة: يمكنك تخصيص سلوك زر التشغيل في خيارات الطاقة. لمزيد من المعلومات، انظر ��� <u>Www.dell.com/support/manuals في www.dell.com/support/manuals</u>

2 **έί ϛΣΗϟم ϲϓ λϟوت**

اضغط لزيادة أو خفض مستوى الصوت.

- 3 **ϧϣفΫ ϣγاϋة έϟα** يوصيل سماعة رأس، أو ميكروفون، أو سماعة رأس (منفذ متعدد الوظائف لسماعة الرأس والميكروفون).
	- 4 **ϧϣاΫϓ** 2.0 USB( 2)

توصيل الأجهزة الطرفية مثل أجهزة التخزين والطابعات، وما إلى ذلك. يوفر سرعات لنقل البيانات تصل إلى 480 ميجابت/ث.

> 5 **ΣΗϓة ϛاϝΑ ϣϷاϥ** يوصل كبل أمان بارز لمنع النقل غير المسموح به للكمبيوتر.

> > القاعدة

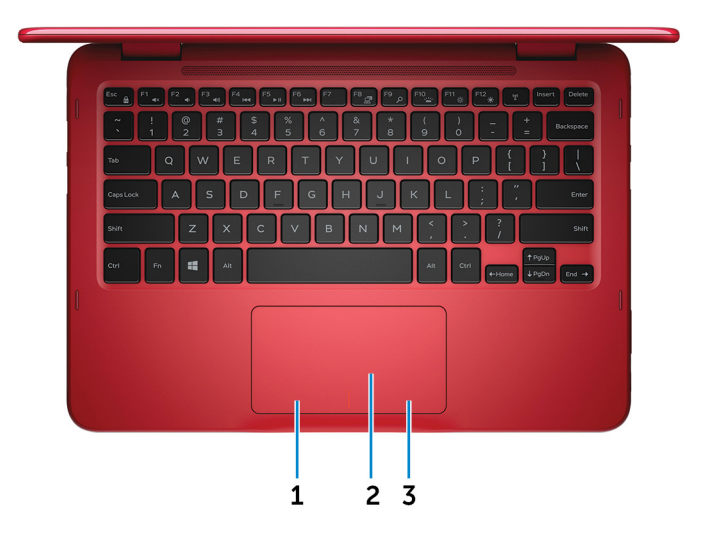

1 **ρϧϣقة ϧϟقέ έγϳϷ** اضغط للنقر بالزر الأيسر

**KSC** 

2 **ϟوΣة ϟلαϣ** خرك إصبعك على لوحة اللمس لتحريك مؤشر الماوس. انقر للنقر بالزر الأيسر.

3 منطقة النقر الأيمن اضغط للنقر بالزر الأيمن.

#### الشاشة

<span id="page-11-0"></span>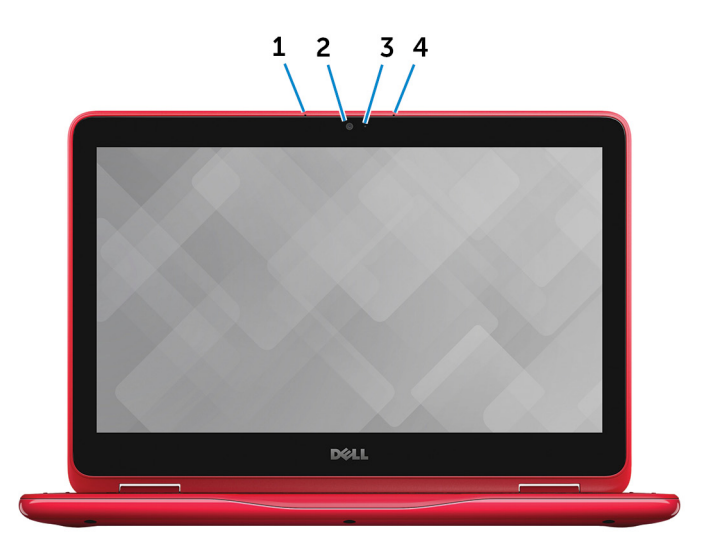

الميكروفون الأيسر  $\overline{1}$ 

يوفر إدخالاً صوتيًا رقميًا عال الجودة لتسجيل الصوت والمكالمات الصوتية وما إلى ذلك.

DEL

الكاميرا 2

يسمح لك بإجراء دردشة الفيديو، والتقاط الصور، وتسجيل الفيديو

- مصباح حالة الكاميرا  $3$ يضيىء أثناء استخدام الكاميرا.
- الميكروفون الأيمن  $\overline{4}$ يوفر إدخالاً صوتيًا رقميًا عال الجودة لتسجيل الصوت والمكالمات الصوتية وما إلى ذلك.

الأوضاع

الجهاز الدفتري

<span id="page-12-0"></span>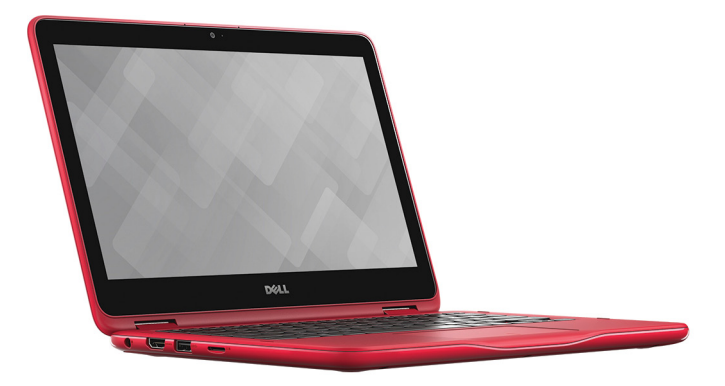

الكمبيوتر اللوح*ي* 

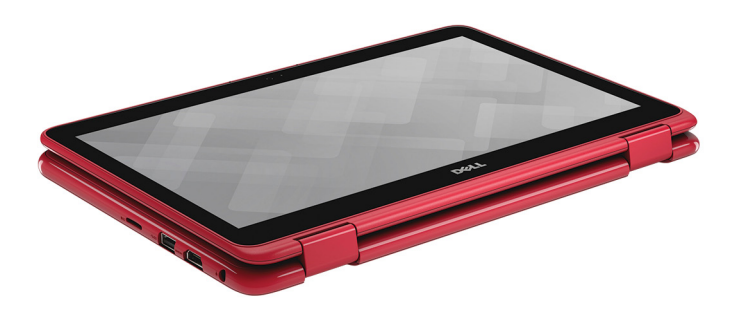

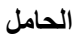

<span id="page-13-0"></span>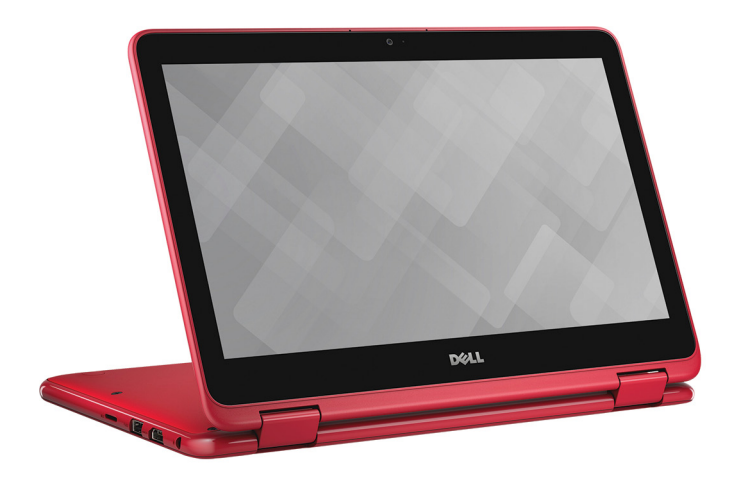

الخيمة

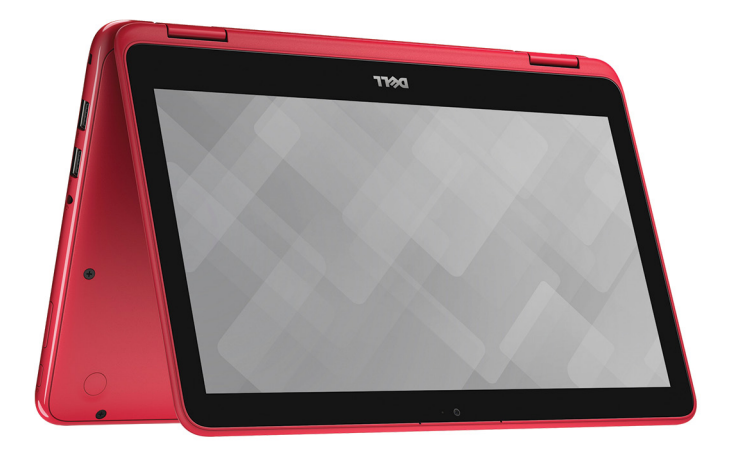

## المواصفات

## الأبعاد والوزن

<span id="page-14-0"></span>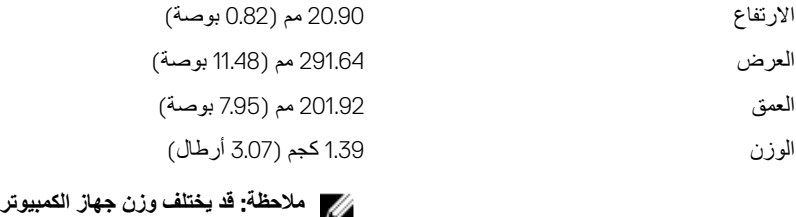

## معلومات النظام

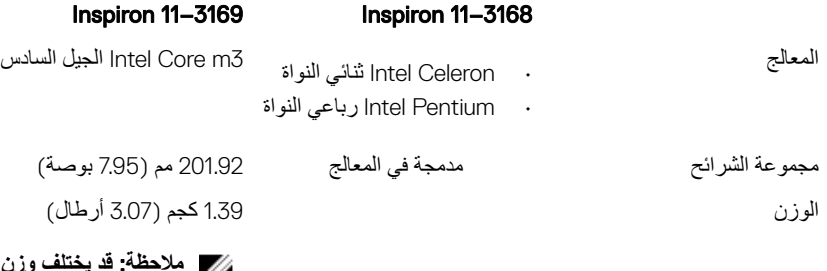

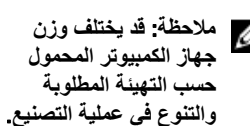

المحمول حسب التهيئة المطلوبة والتنوع ف*ي* 

عملية التصنيع<sub>.</sub>

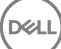

### الذاكرة

<span id="page-15-0"></span>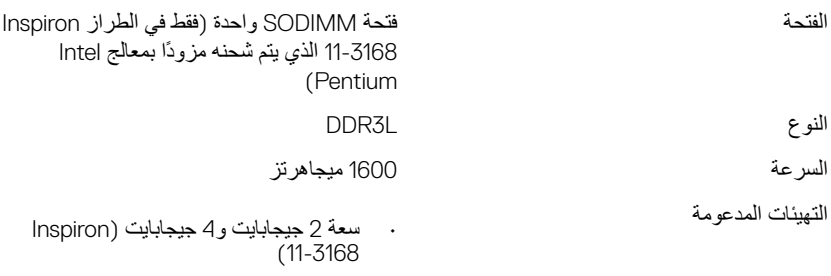

• سعة 4 جيجابايت (Inspiron 11–3169)

## المنافذ والموصلا*ت*

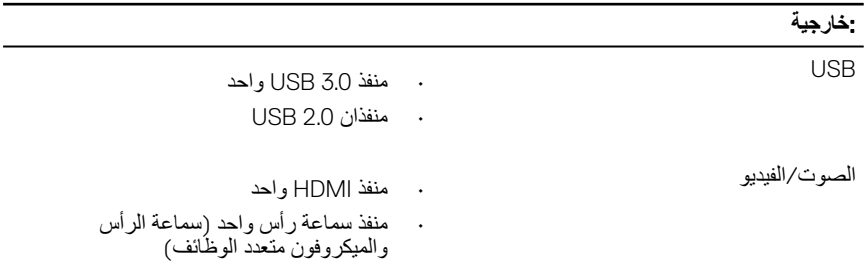

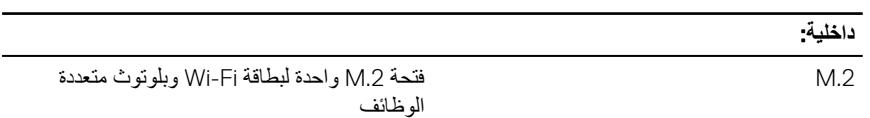

#### **لاλΗالات**

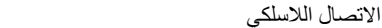

- Wi-Fi 802.11 b/g/n/ac ·
	- Wi-Fi $802.11$  ac  $\cdot$ 
		- Bluetooth 4.0 .
	- Intel WiDi (اختياري)

## الفيديو

<span id="page-16-0"></span>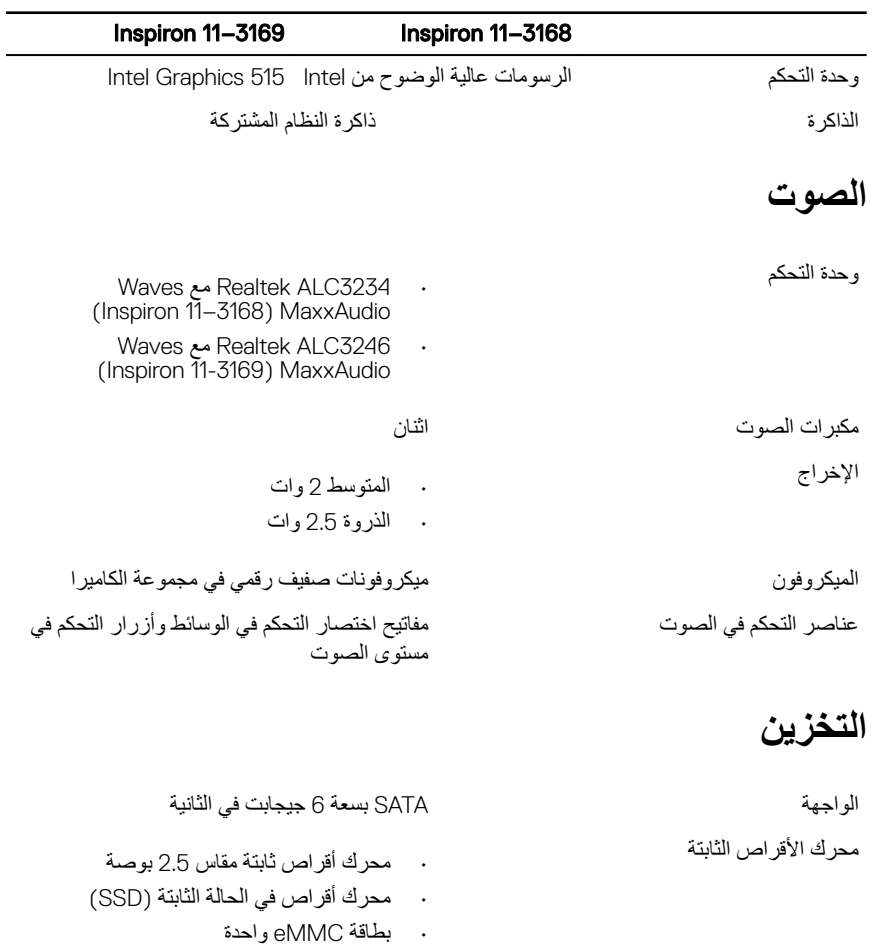

## قارئ بطاقة الوسائط

ρΑϟاϗة ϋΩϣϟوϣة microSD

<span id="page-17-0"></span>ϧϟوω ΣΗϓة ρΑاϗة microSD

#### الشاشة

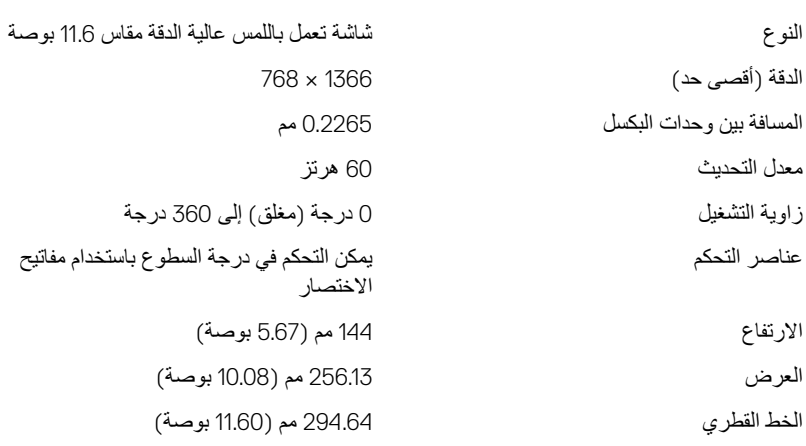

## لوحة المفاتيح

خدام مفاتيح

ϧϟوω ϟوΣة ϣفاϳΗ Chiclet

ϣفاϳΗ لاλΗΧاέ ϳوΩΟ ϋلى Αعν ϣϟفاϳΗ ϣϟوΟوΓΩ ϋلى ϟوΣة ϣϟفاϳΗ لديك رمزان. يمكن استخدام هذه المفاتيح لكتابة حروف بديلة أو لأداء و ظائف ثانوية. لكتابة الحرف البديل، اضغط على shift والمفتاح المطلوب. لتنفيذ الوظائف الثانوية، اضغط على FN والمفتاح المطلوب.

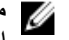

ملا**حظة:** يمكنك تحديد السلوك الرئيس*ي* لمفاتيح الاختصار بالضغط على **Fn+ESC** أو بتغيير Behavior Key Function( **γلوك ϣفΗاΡ** الوظائف**)** في إعداد النظام

**D**<sup></sup>

لختصارات لوحة المفاتيح

## الكاميرا

<span id="page-18-0"></span>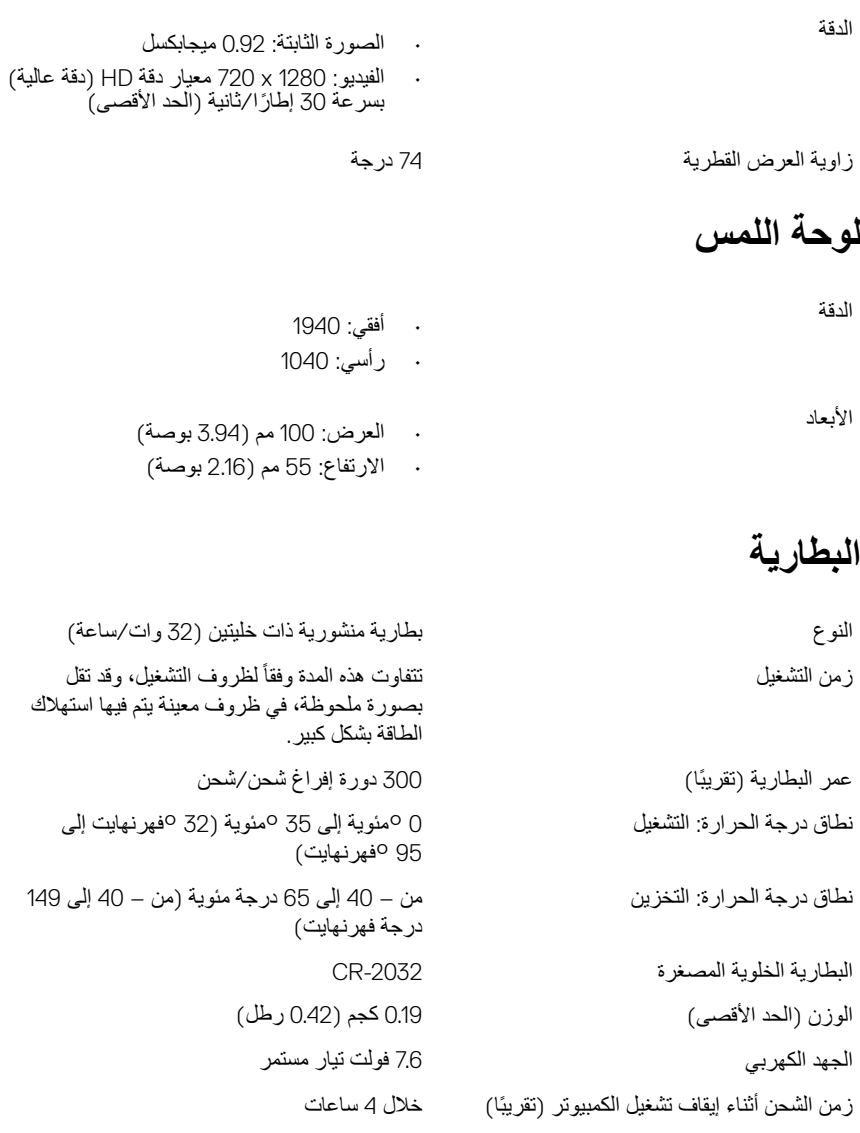

<span id="page-19-0"></span>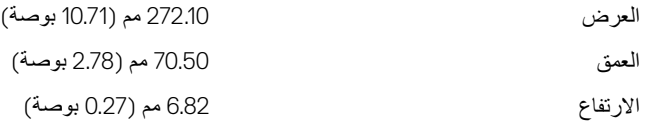

### مهایئ التیار

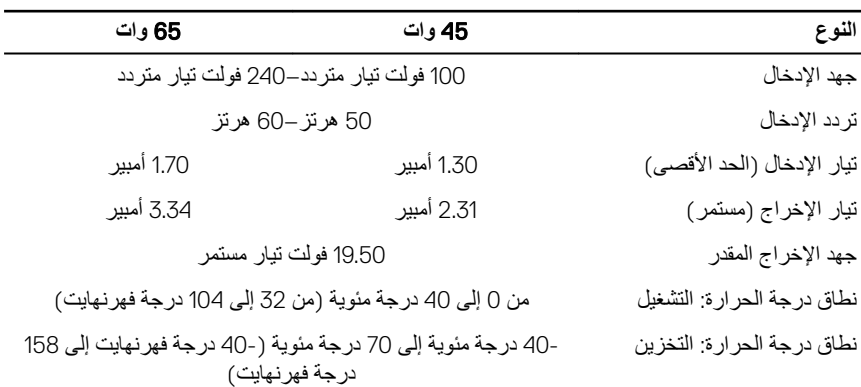

## **بيئة جهاز الكمبيوتر**

#### **Ηγϣوϯ ϣϟوΩ ϣϟلوΛة ϣΣϣϟوϟة ˱Οو**: 1G ϣϛا ϩΩΩΣϳ ϣعϳاέ 71.04-1985S-ISA

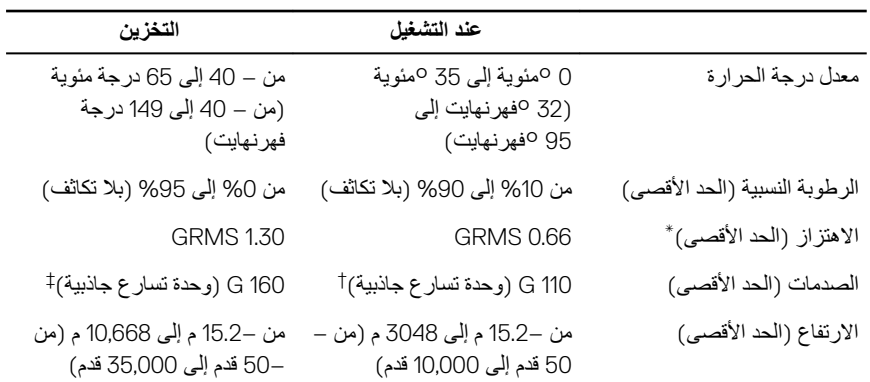

**D**<sup></sup>

\* تم القياس باستخدام طيف من الاهتزاز العشوائي والذي يحاكي بيئة المستخدم.

† تم القياس باستخدام نبضة نصف جيبية مقدار ها 2 مللي ثانية عندما يكون محرك الأقراص الثابتة قيد الاستخدام.

ـ<br>‡ تم القياس باستخدام نبضة نصف جيبية مقدار ها 2 مللي ثانية عندما يكون قارئ محرك الأقراص الثابتة في وضع الانتظار

# اختصارات لوحة المفاتيح

<span id="page-21-0"></span>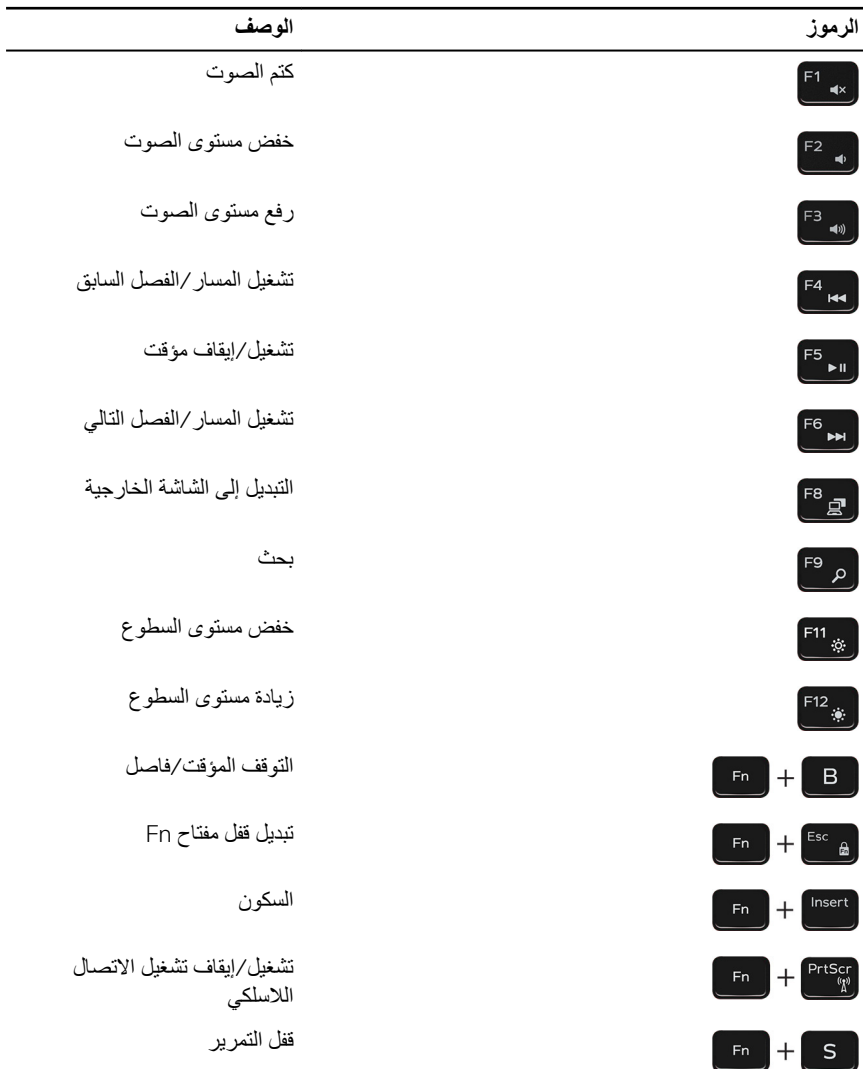

 $\left(\begin{smallmatrix} 0 & 0 \\ 0 & 0 \\ 0 & 0 \\ 0 & 0 \\ 0 & 0 \\ 0 & 0 \\ 0 & 0 \\ 0 & 0 \\ 0 & 0 \\ 0 & 0 \\ 0 & 0 \\ 0 & 0 \\ 0 & 0 \\ 0 & 0 \\ 0 & 0 \\ 0 & 0 \\ 0 & 0 \\ 0 & 0 \\ 0 & 0 \\ 0 & 0 \\ 0 & 0 & 0 \\ 0 & 0 & 0 \\ 0 & 0 & 0 \\ 0 & 0 & 0 & 0 \\ 0 & 0 & 0 & 0 \\ 0 & 0 & 0 & 0 \\ 0 & 0 & 0 & 0 \\ 0 & 0 & 0 & 0 & 0 \\ 0$ 

# <span id="page-23-0"></span>الحصول على التعليمات والاتصال بشركة Dell

### موارد المساعدة الذاتبة

بمكنك الحصول على المعلومات والتعليمات بشأن منتجات De∥ وخدماتها باستخدام مصادر المساعدة الذاتية هذه.

معلو مات حو ل منتجات و خدمات Dell

Windows 10, Windows 8.1

www.dell.com

Dell Help & Support

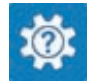

Windows 10

تطبيق البدء

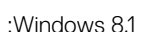

تعليمات ومساعدة التطبيق

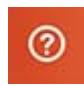

الوصول إلى تعليمات في Windows 8 و Windows 8.1

الوصول إلى التعليمات في نظام التشغيل Windows 7 انقر فو ق ابدأ — ا**لتعليمات والدعم** 

التعليمات الفورية لنظام التشغيل

معلومات استكشاف الأخطاء وإصلاحها، وأدلة المستخدم، وتعليمات الإعداد، ومواصفات المنتج، ومدونات التعليمات الفنية، وبرامج التشغيل، وتحديثات البر امج، و هكذا

في بحث Windows، اكتب ا**لتعليمات والدعم**، ثم اضغط على Enter.

www.dell.com/support/windows www.dell.com/support/linux

**DELI** 

www.dell.com/support

<span id="page-24-0"></span>ر اجع *أنا وجهاز Dell الخاص بي* في تعرف على نظام التشغيل لديك، وإعداد الكمبيوتر واستخدامه، والنسخ الاحتياطي للبيانات، والتشخيصات، \_www.dell.com/support/manuals. و هكذا ِ

### الاتصال بشركة Dell

للاتصال بشركة Dell، أو الدعم الفني، أو مشكلات خدمة العملاء، ارجع إلى www.dell.com/contactdell.

- ﴾ ملاحظة: وتختلف حالة التوافر وفقًا للدولة والمنتج، وقد لا تتوفر بعض الخدمات في بلدك.
- م/حظة: إذا لم يكن لديك اتصال نشط بالإنترنت، فيمكنك العثور على معلومات الاتصال على فاتورة الشراء<br>الخاصة بك أو إيصال الشحن أو الفاتورة أو كتالوج منتج Dell.